# SPRAYTEC SOFTWARE: v4.00 (PSS0024-12) SOFTWARE UPDATE NOTIFICATION

### Introduction

This document details the release of Spraytec software version 4.00 (Software suite PSS0024-12) for the Spraytec laser diffraction system.

It covers software issues fixed and new features introduced. This information is required to perform a risk analysis to determine if the software should be installed. In this risk analysis the benefits of the new features provided and resolved software issues must be weighed against the risk of new issues that may be introduced to vital areas of the software or possible changes to the results of future analysis. Installation instructions are provided.

Please check for any updates to this Software Update Notification at *www.malvernpanalytical.com/en/support/product-support/spraytec*

### Installation

**Note**:

It is assumed that you have authority to install or update software within your facility. It is also assumed that you have Administrator rights for the system upon which the software is installed, as this is a requirement of the installation process. If you do not have this authority, please consult with your I.T. support department before proceeding.

### Recommended system requirements

The requirements for running this software are highlighted in *Table 1* below. The software has been partially tested on Window 7 Enterprise Service Pack 1 (64-Bit) and fully tested under Windows 10 (64-bit) version 1909 which is the only recommended operating system.

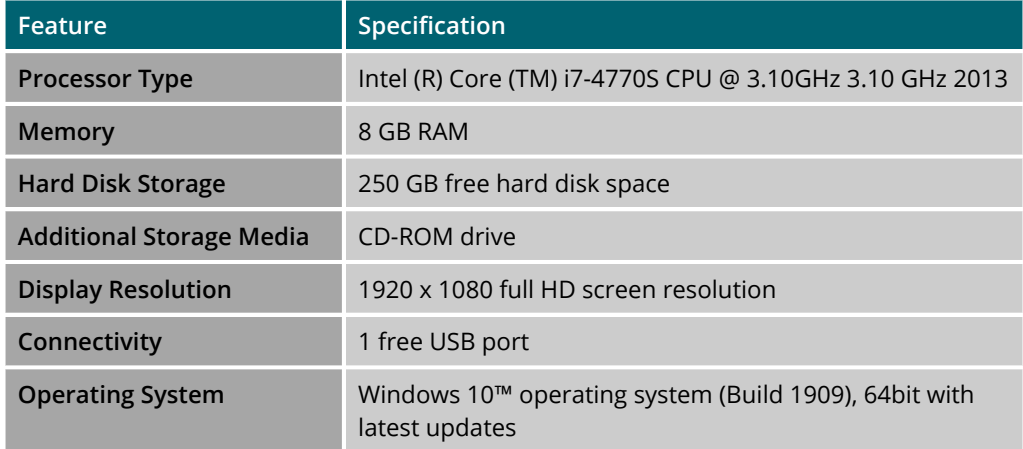

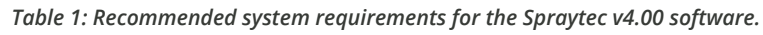

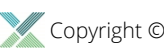

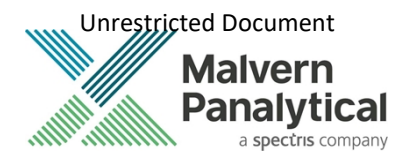

#### Supported languages

• English

### Installation Instructions

The Spraytec software is provided on one auto-loading CD-ROM or is available via the web download. Inserting the CD-ROM into a system configured to Auto-run a CD will run the installation program automatically providing you have the correct access rights for the computer system. If your system does not support this feature run the **setup.exe** program from the root directory of your CD drive. If you are installing the software from a web download, then browse to the folder where the files have been extracted to and then launch the **setup.exe** program.

### USB driver installation

During the installation of the USB drivers you may be prompted several times with the following message:

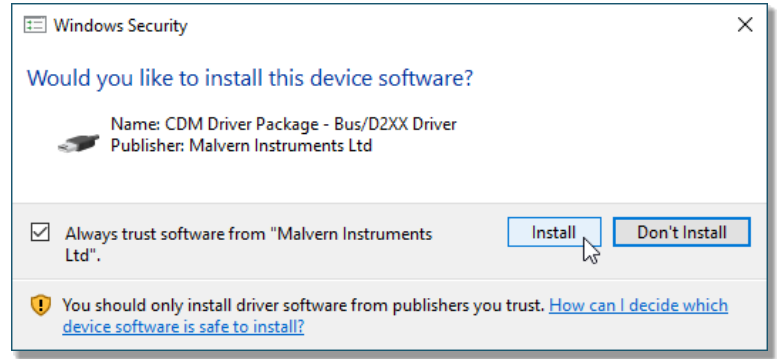

Press **Install** to continue with installation of the USB drivers.

Refer to all the Notes below:

#### **IMPORTANT! Backward compatibility**

This is the latest release of the software which supports the new Spraytec system (Serial number series *STPxxxx*). This software is only compatible with the new Spraytec system. It cannot be used with the Spraytec '97 system (Serial number series *RTSxxxx*).

#### **IMPORTANT!**

#### **Upgrading from Version 2 software: 21 CFR Part 11 settings lost by uninstalling Version 2 software**

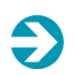

When the Spraytec v2.00 software is uninstalled on a system where 21 CFR Part 11 functionality is enabled, the ER/ES settings are also uninstalled from the system registry. The 21 CFR Part 11 functions will remain enabled when a new software version is then installed and the security settings will be retained. However, the ER/ES settings will revert to the application defaults.

Users are therefore advised to copy the ER/ES settings they are using prior to uninstalling Spraytec v2.0 so these can be re-entered within the new software version.

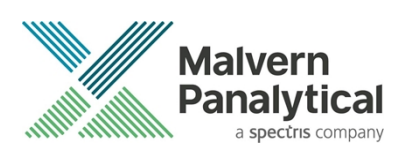

**Note:**

#### **Enabling remote control functionality on Windows 7 and above**

Microsoft has tightened the operating system security within Windows 7 and above. As a result, the Windows firewall settings need to be reconfigured in order to use the Spraytec remote control functionality. A Technical Note documenting the firewall configuration changes required (Windows 7 Remote Functionality Configuration) is included on the Spraytec software CD-ROM.

#### **Note**: **Windows security settings**

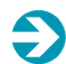

With a 21 CFR Part 11 compliant computer system, one of first concerns to address is the potential for the loss of data; either accidently, or by intention. Utilizing the built-in security tools of Microsoft Windows®, an I.T. professional can effortlessly change user access to specific files and/or folders by simply removing certain file/folder permissions.

Please refer to the Windows Security Settings section later in this document and for further information please refer to the technical note Spraytec 2000 Securing files from deletion (*CCM0035*) which can be found with the installation documents, and check for any updates at *<https://www.malvernpanalytical.com/en/support/product-support/spraytec>*

### Uninstall procedure

The software can be uninstalled using the standard **Add/Remove Programs** feature in the **Windows Control Panel**.

### Software Categorization

### GAMP 5

The GAMP 5 guide provides guidance to pharmaceutical companies wishing to understand whether the computerized systems and software they used are fit for purpose and meet current regulatory requirements. As part of this, the GAMP committee has defined a series of software categories which are designed to help users in assessing the risk and validation requirements associated with using a specific software package.

In its standard mode of operation, the Spraytec software provides users with a series of standard interfaces and functions that enable the software to be configured to meet specific user business requirements. These interfaces include the ability to define Standard Operating Procedures (SOPs) for sample measurement. The software should therefore be considered to be a Category 4 software package. Users should therefore consider the settings used for measurements with reference to the product they are testing and validate these in line with compendial and regulatory guidance for methods validation.

### USP <1058>

USP <1058> provides pharmaceutical users with guidance as to how the qualification of analytical systems should be carried out. As part of this guidance, the USP define a series of instrument categories. These instrument categories are different from those described in GAMP 5, although the principles applied as part of the classification of a system are similar.

The Spraytec is a computerized analytical system where the software provides users with the functions required to meet specific analytical application requirements. As such, it is a Group Cinstrument. Users are therefore recommended to

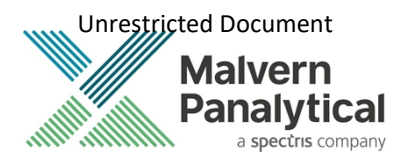

define their requirements for the operation of the system and then compare these requirements to the claimed capabilities of the software and hardware. This should include an assessment of whether the new features and bug fixes included in a specific version of the Spraytec software are necessary to meet business requirements.

### New Features

Spraytec software v4.00 has been introduced primarily to implement 21 CFR Part 11 and data integrity improvements.

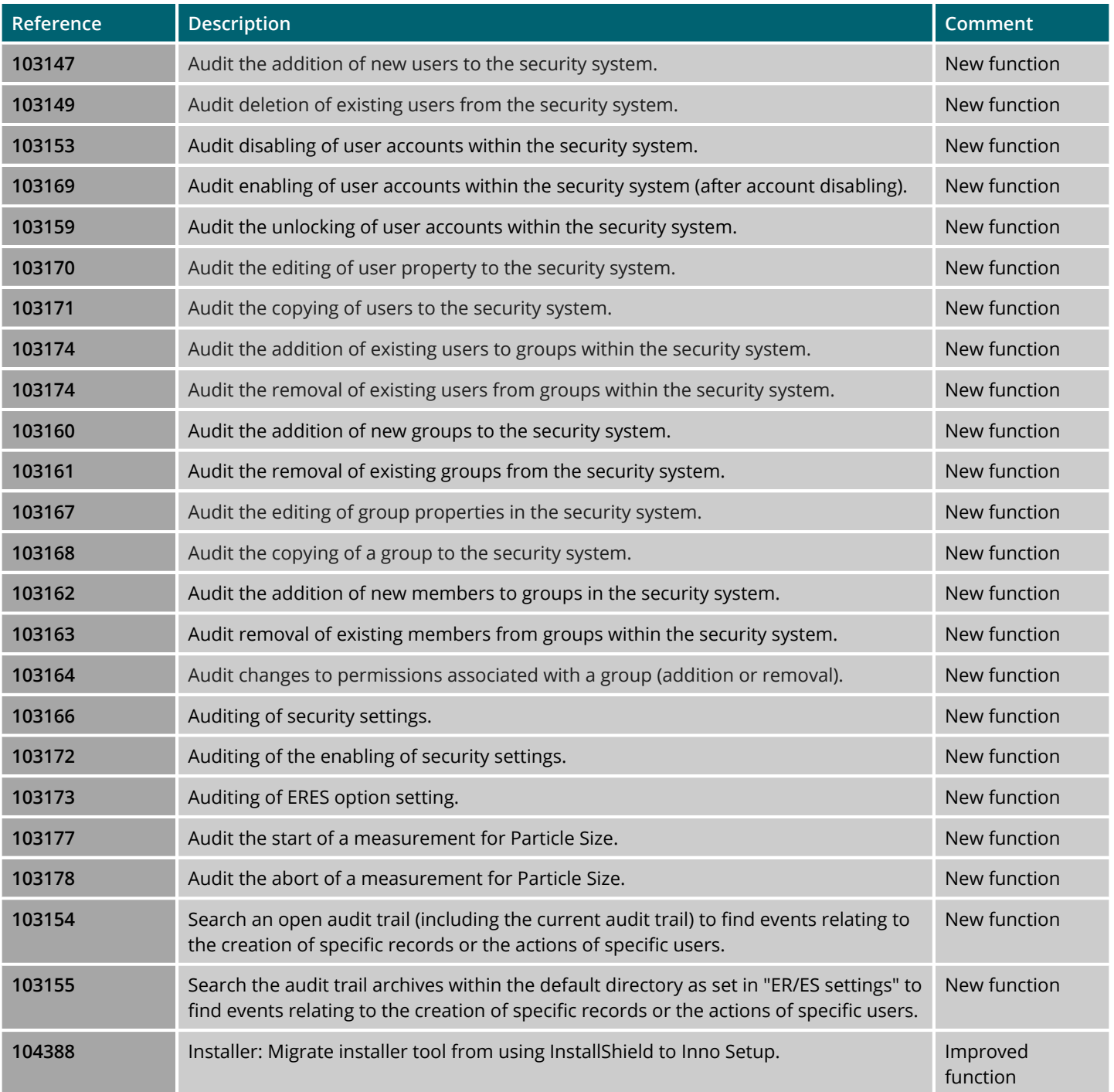

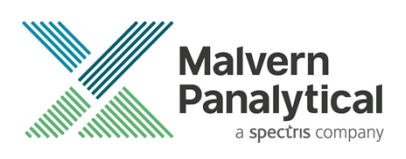

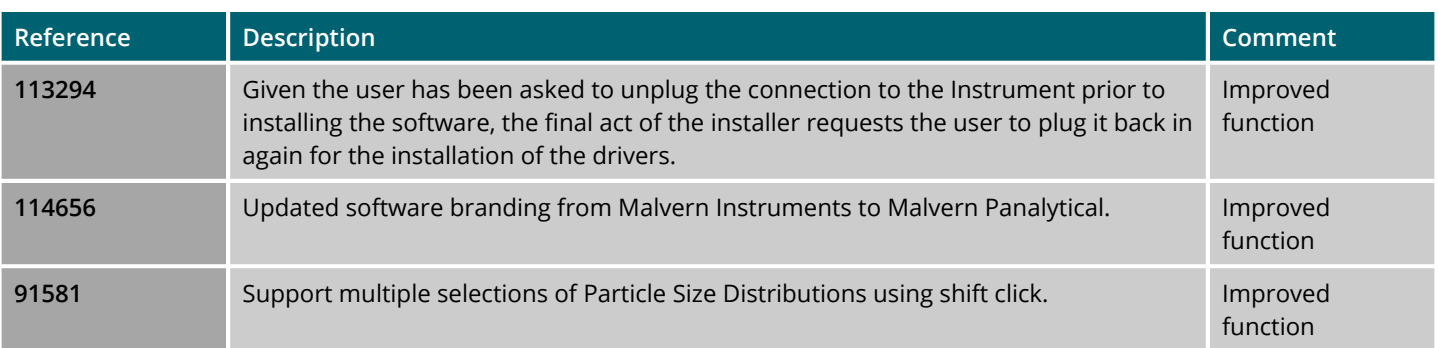

### Fixed Issues

The main issues addressed in this release of the software are listed in the following table.

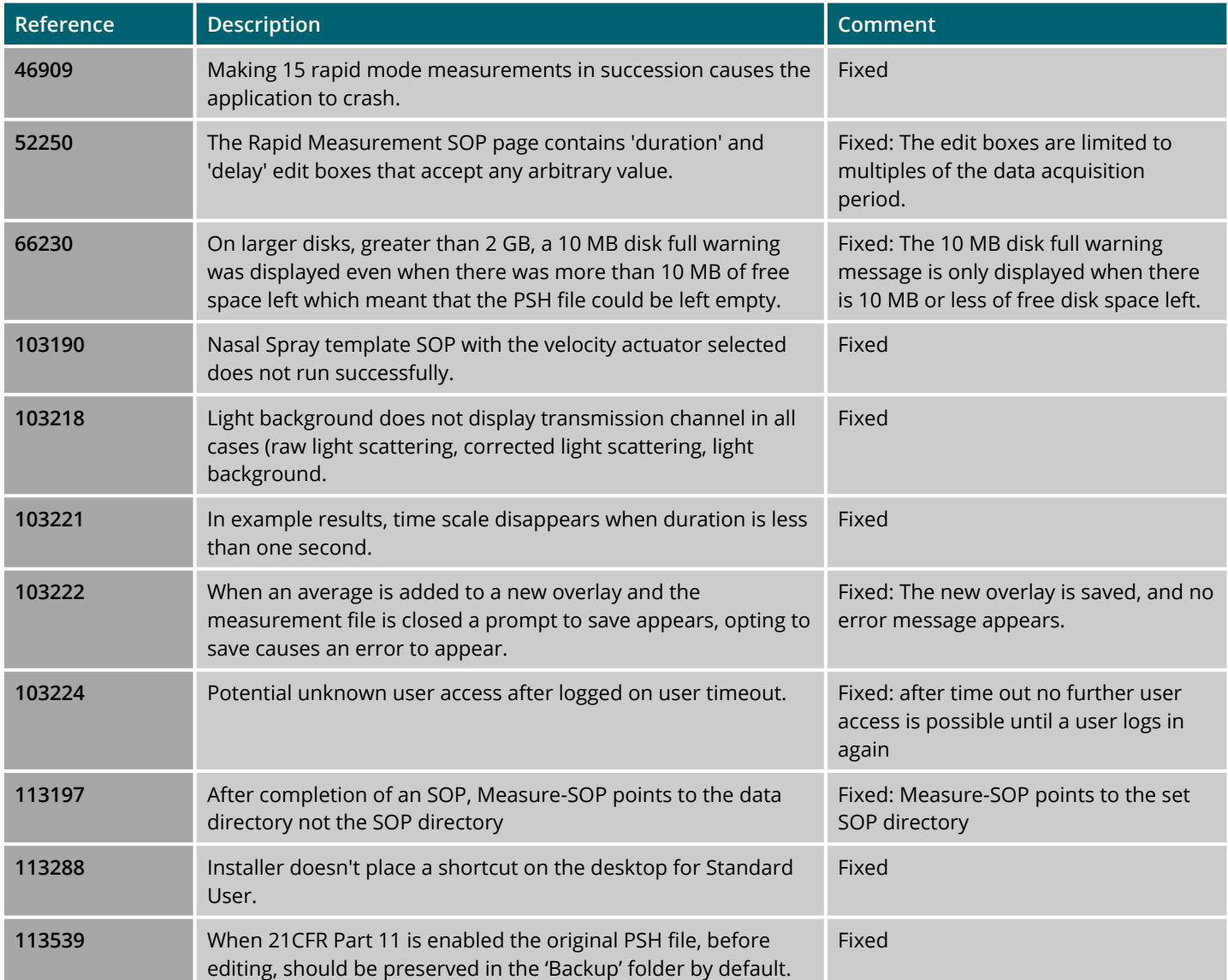

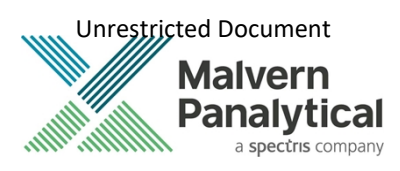

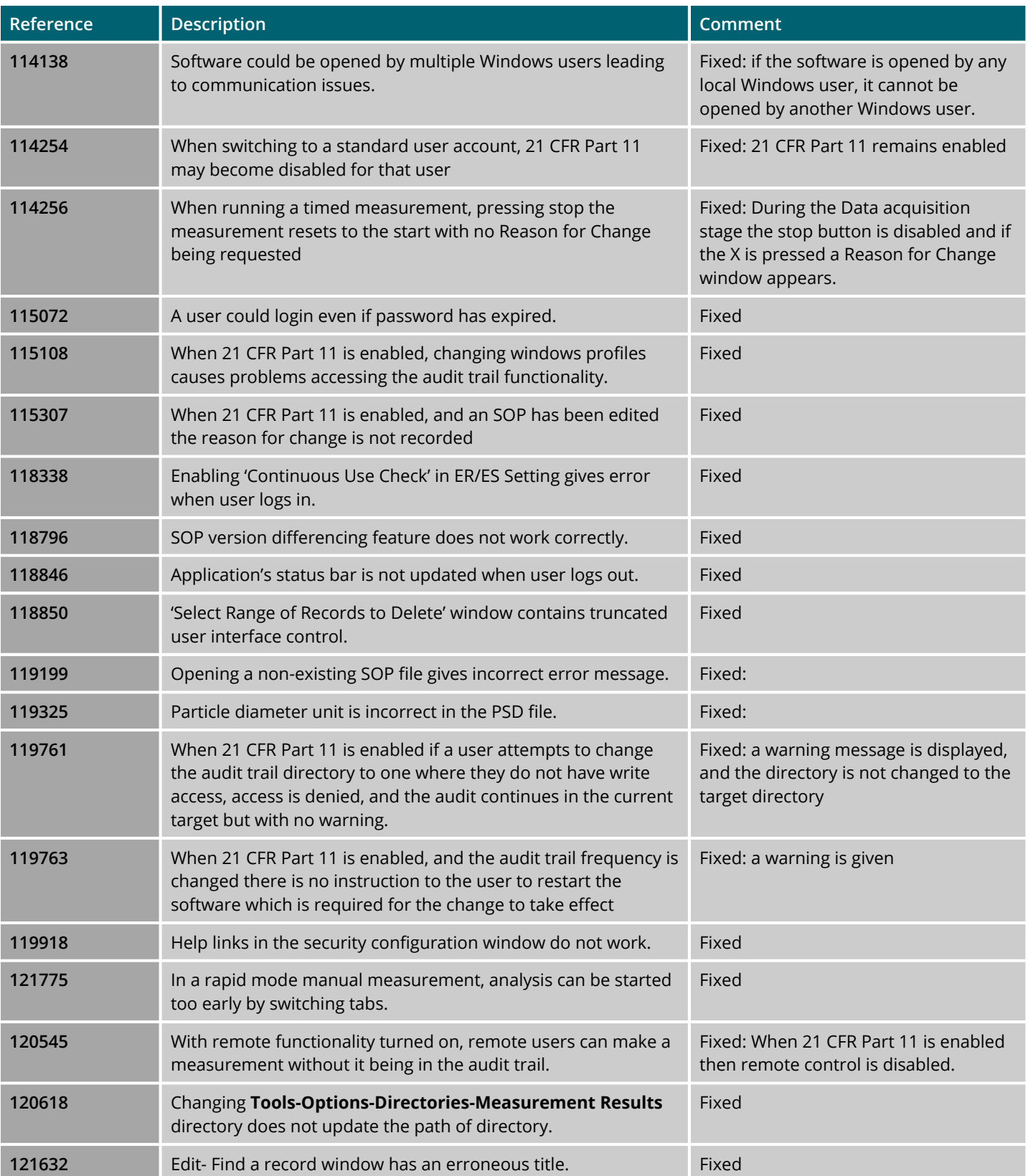

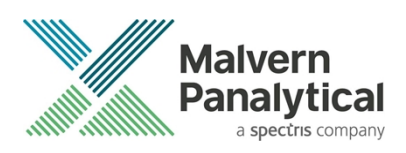

### Known Issues

The following software bugs have been discovered within the software and will be investigated as part of a future release. Please follow the suggested work-around where applicable.

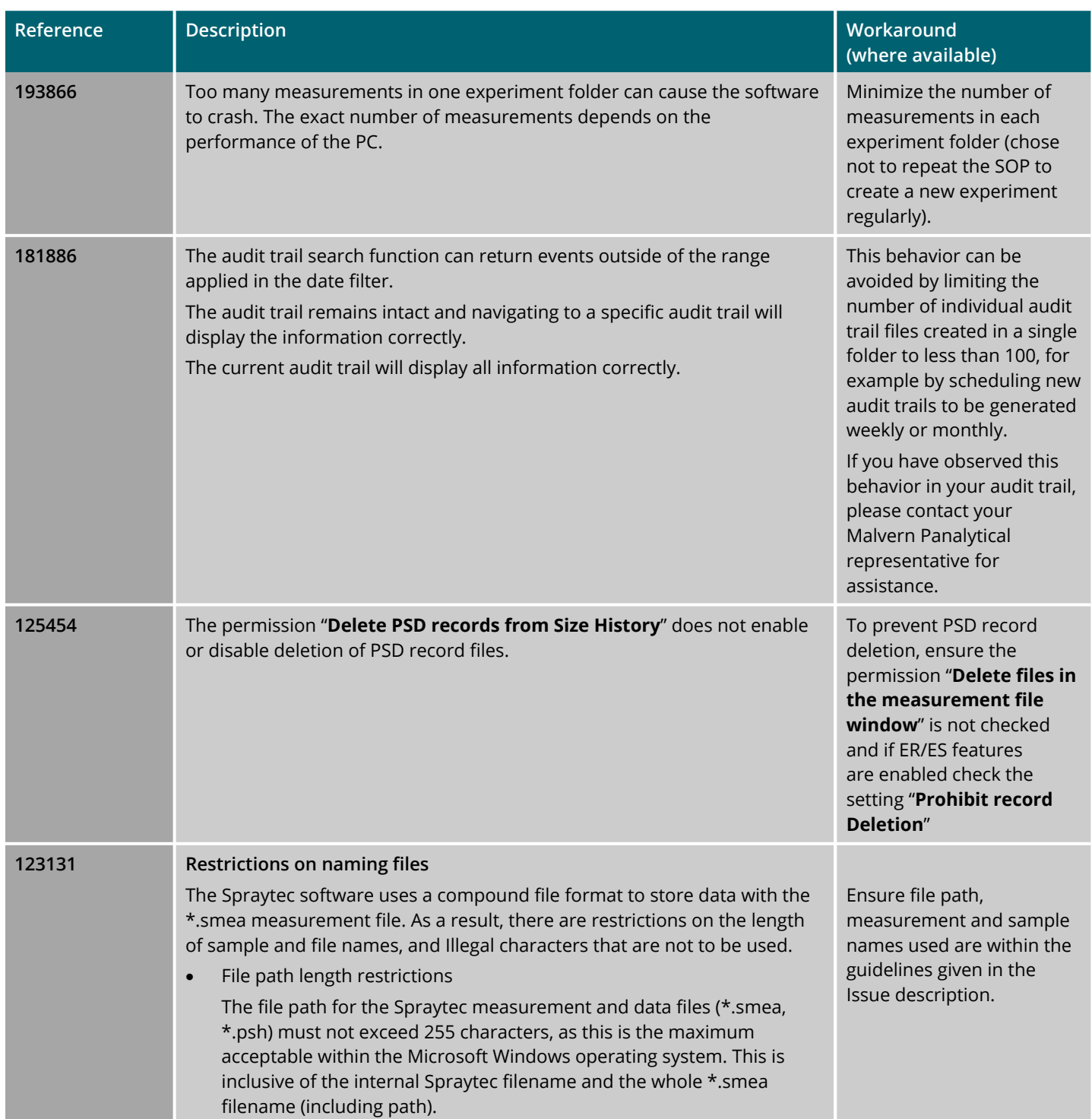

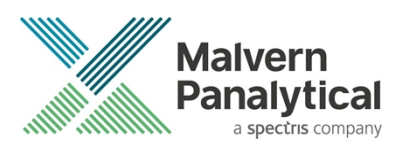

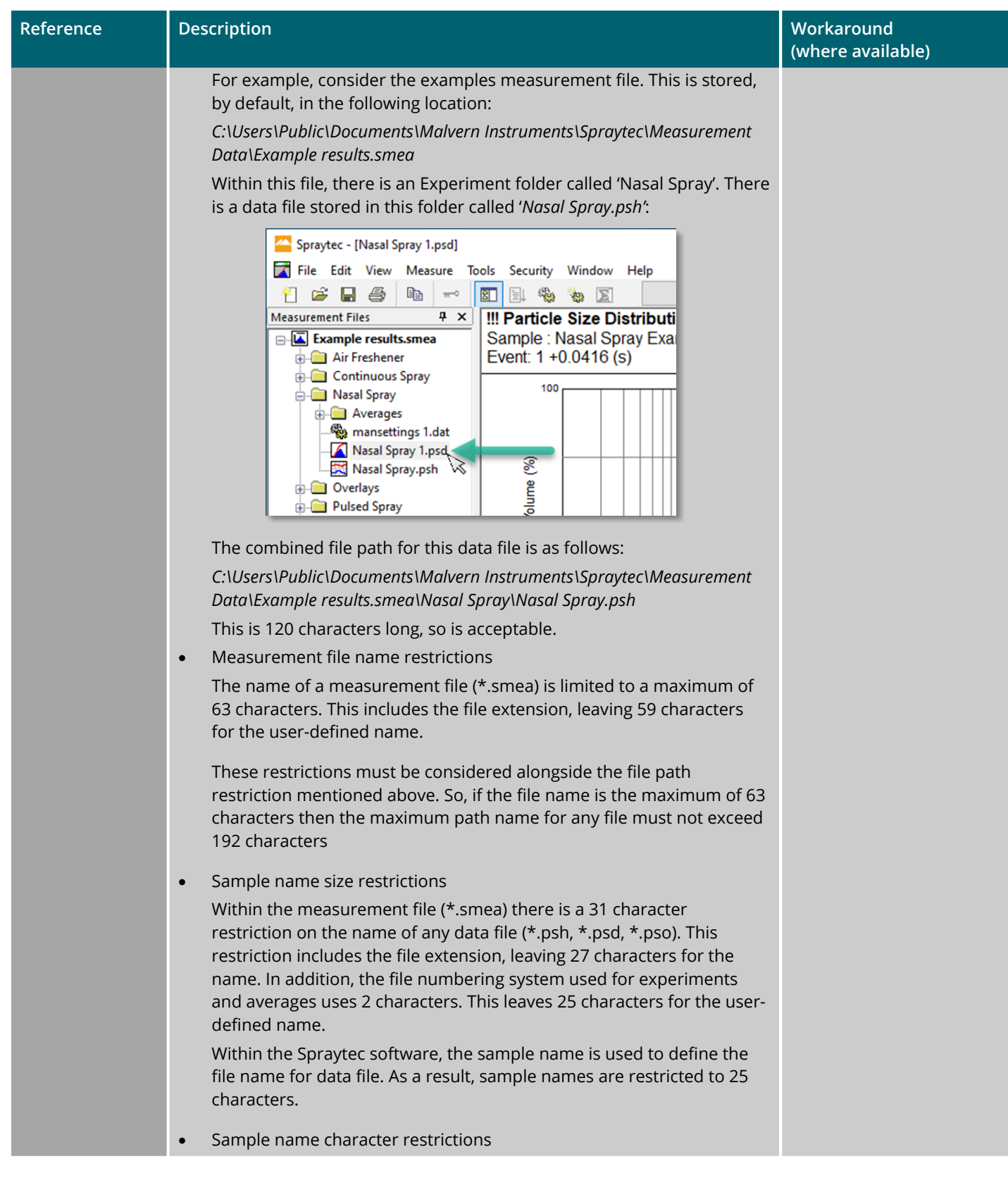

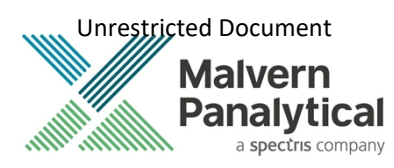

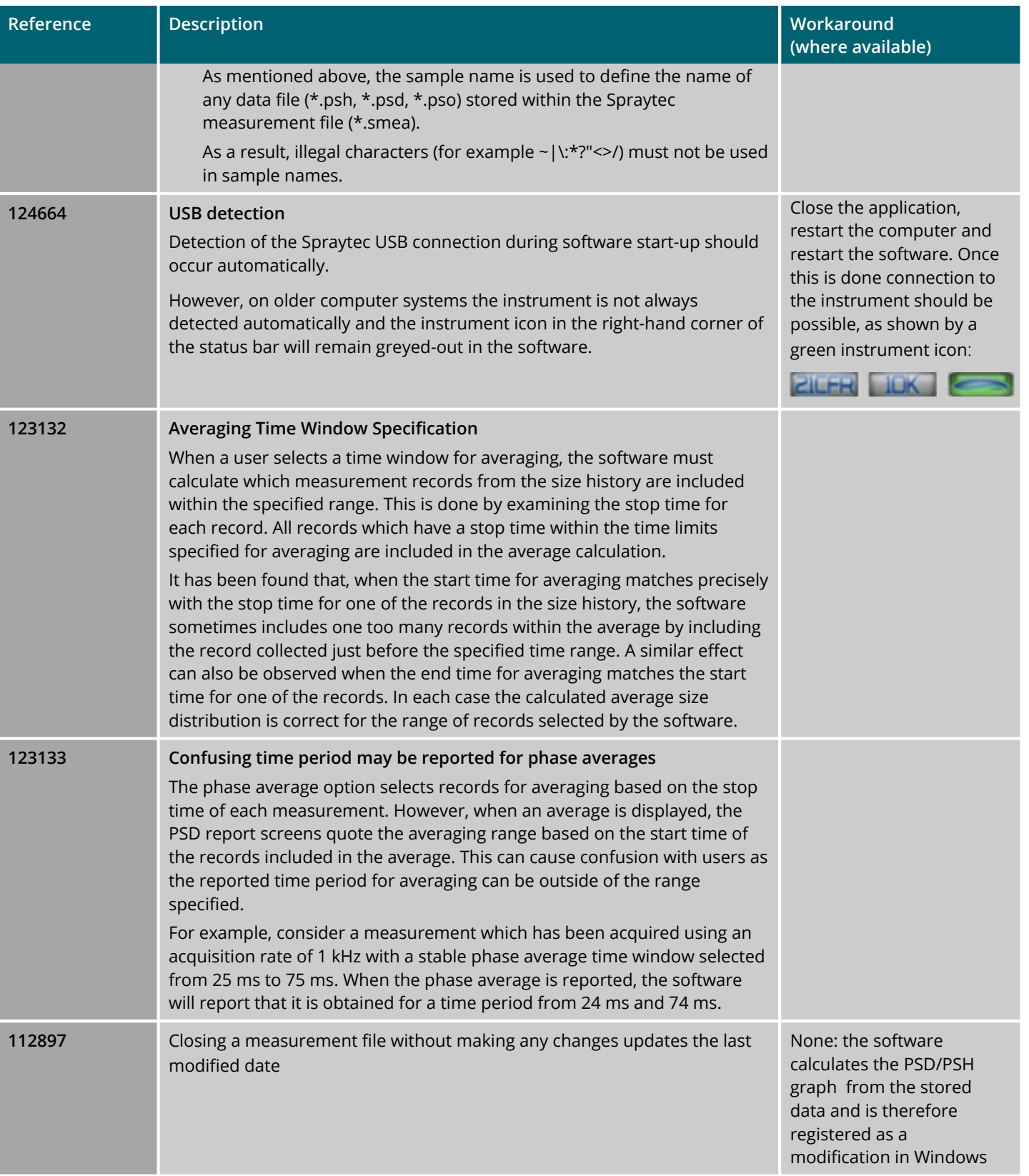

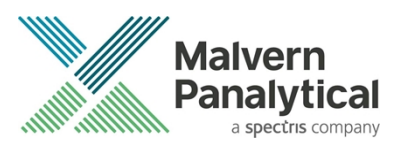

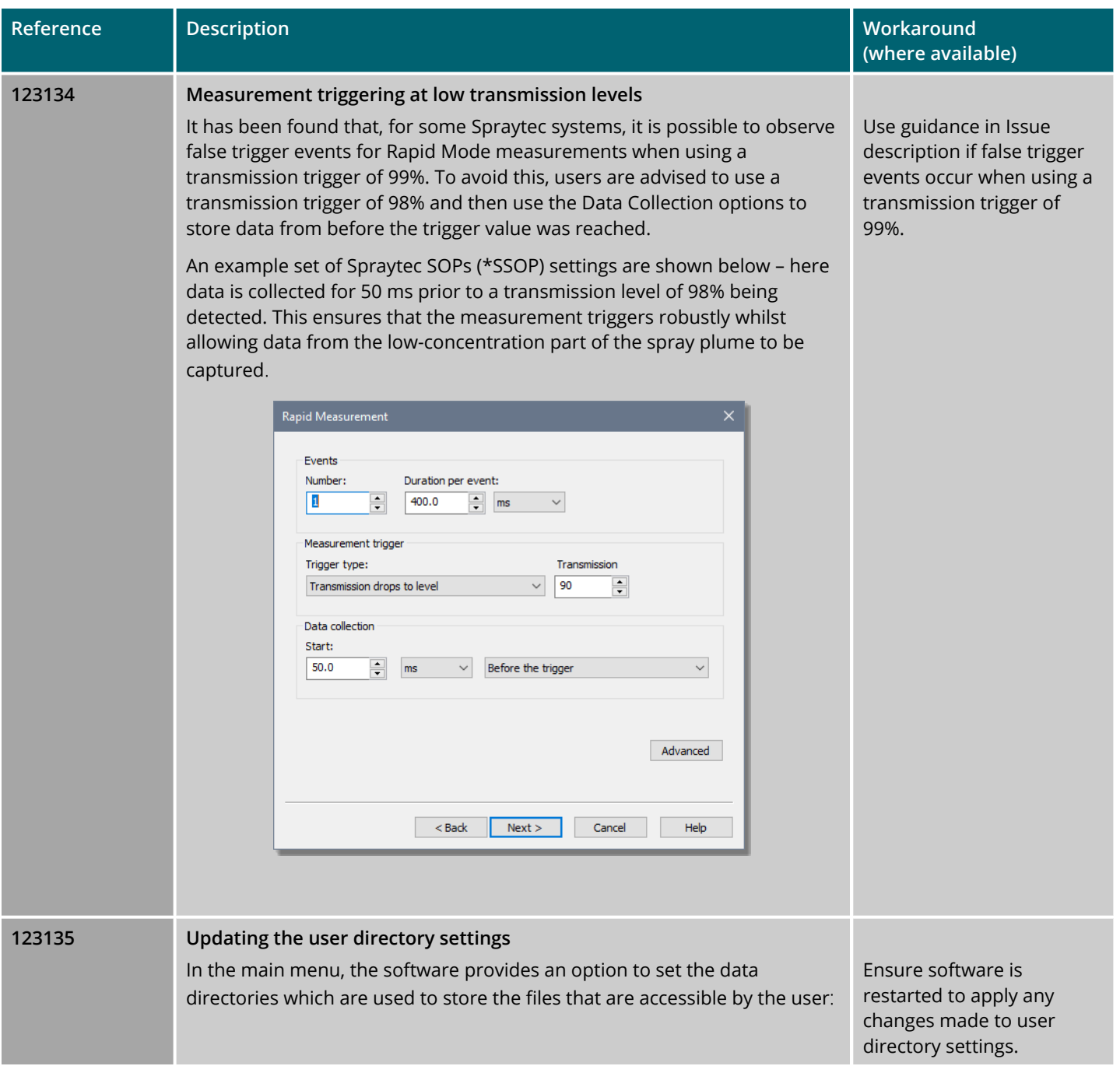

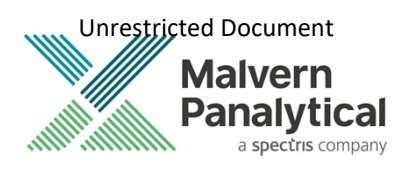

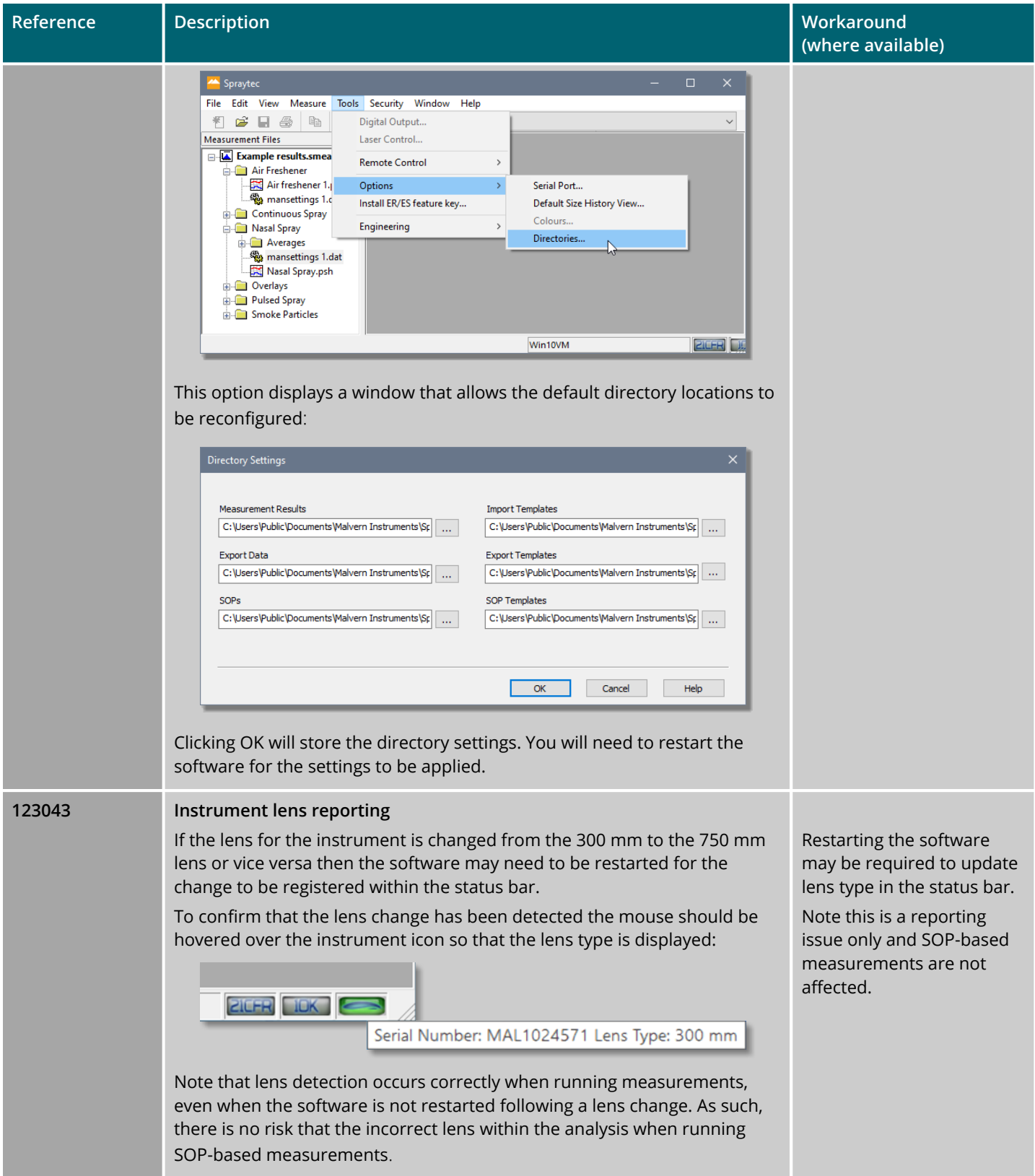

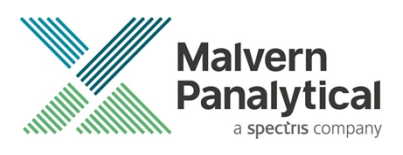

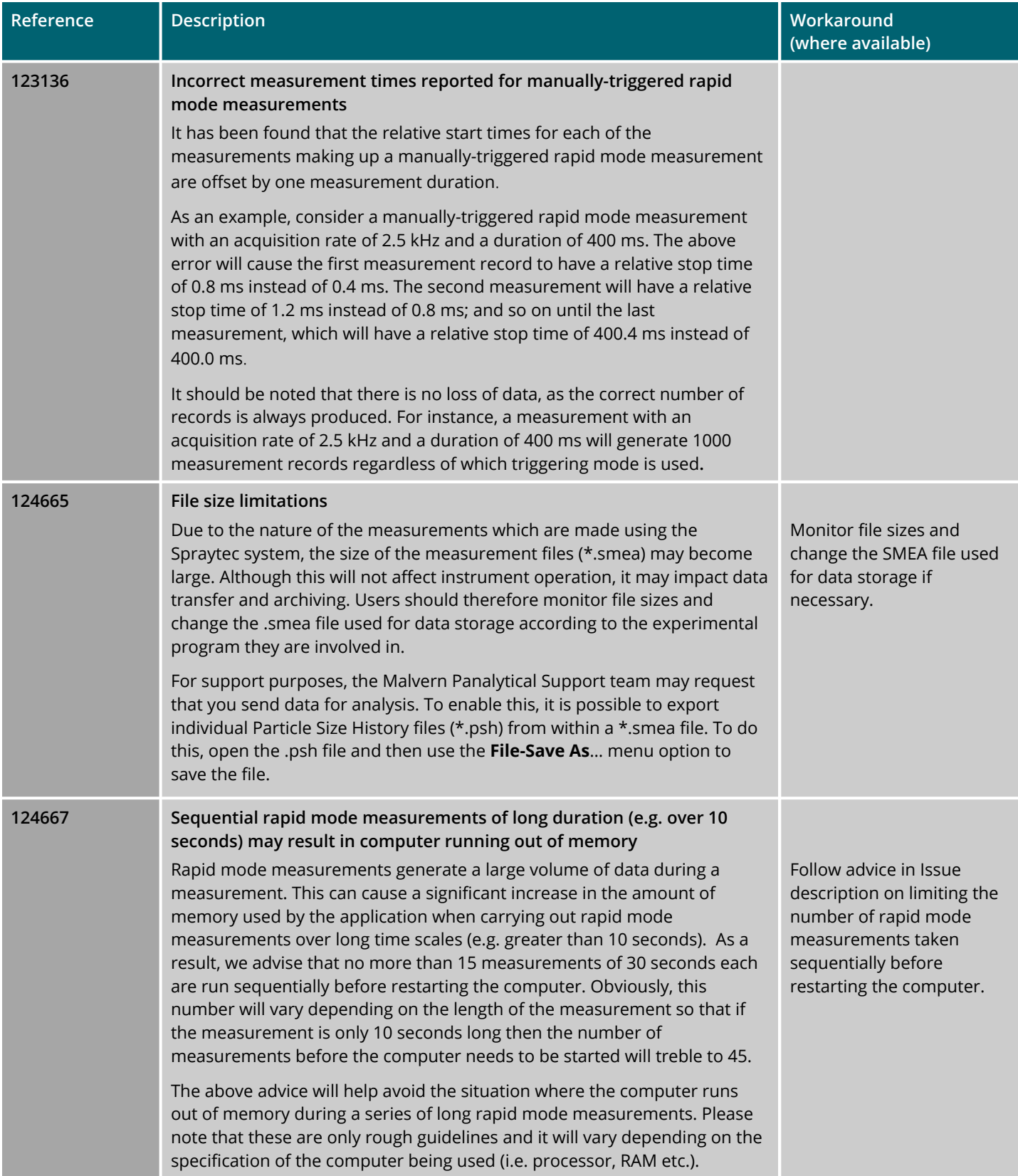

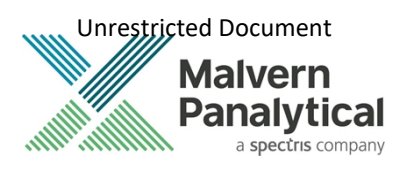

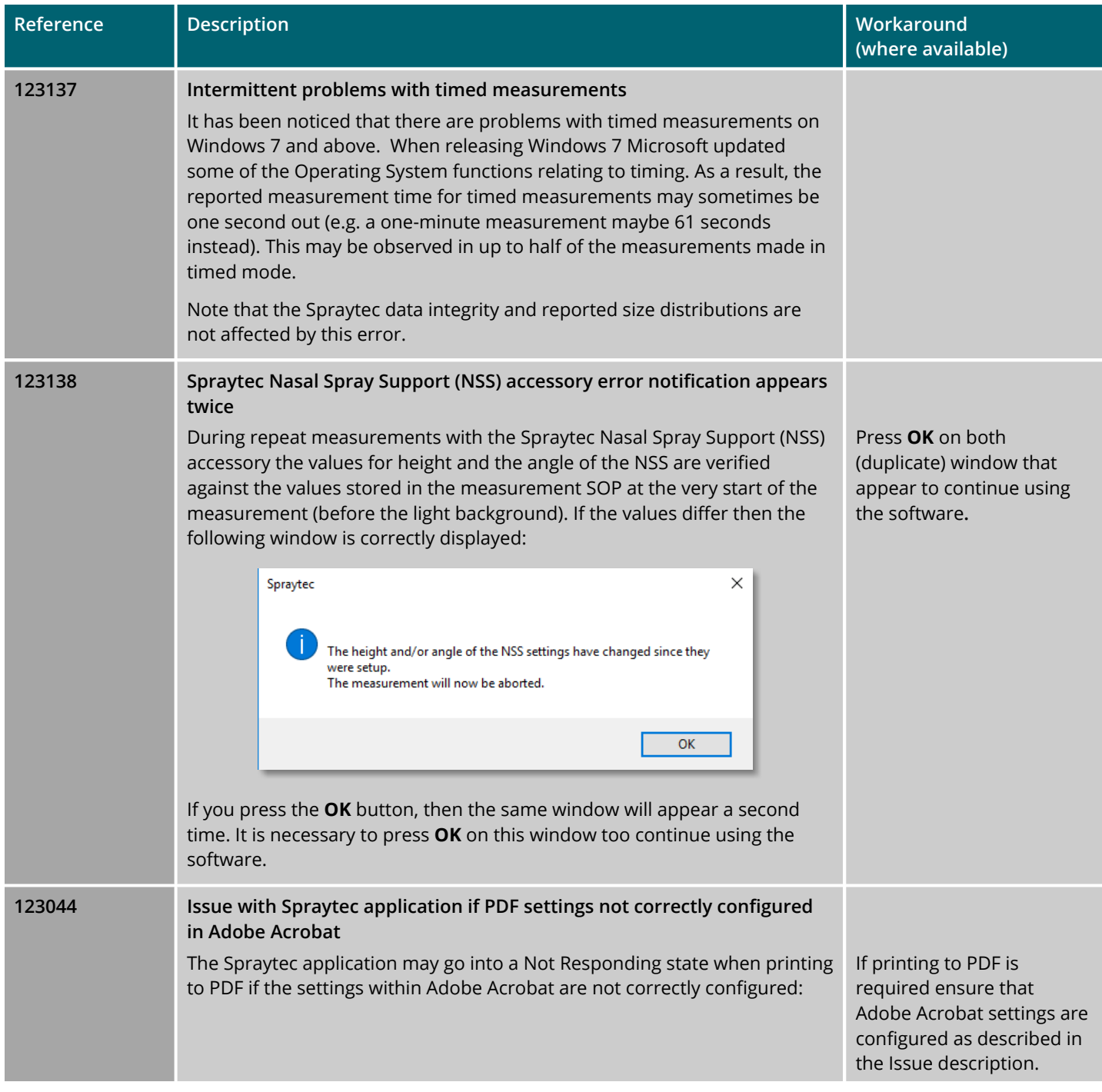

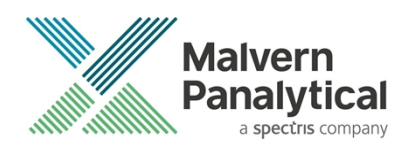

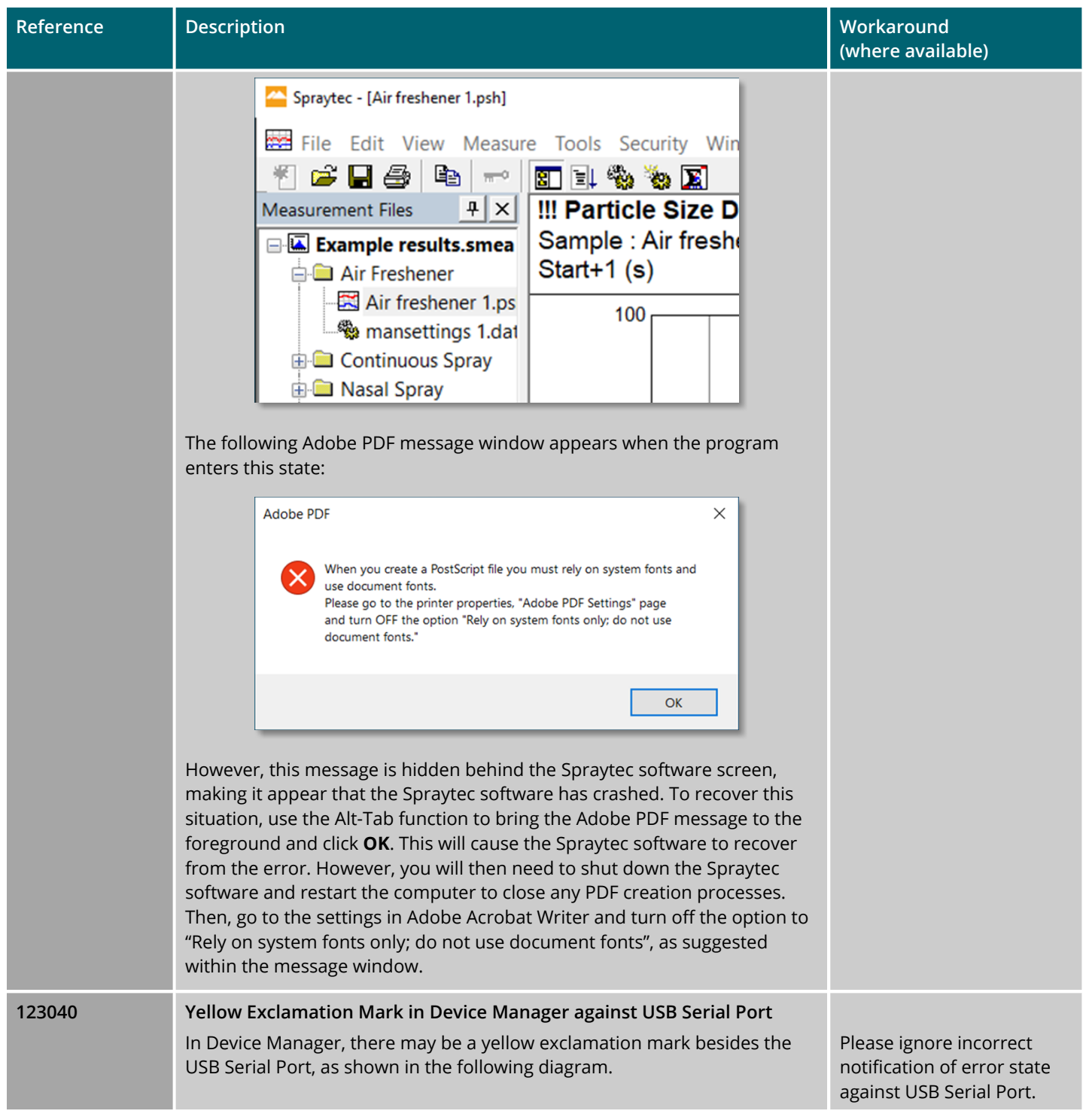

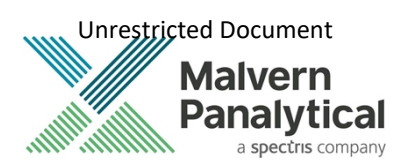

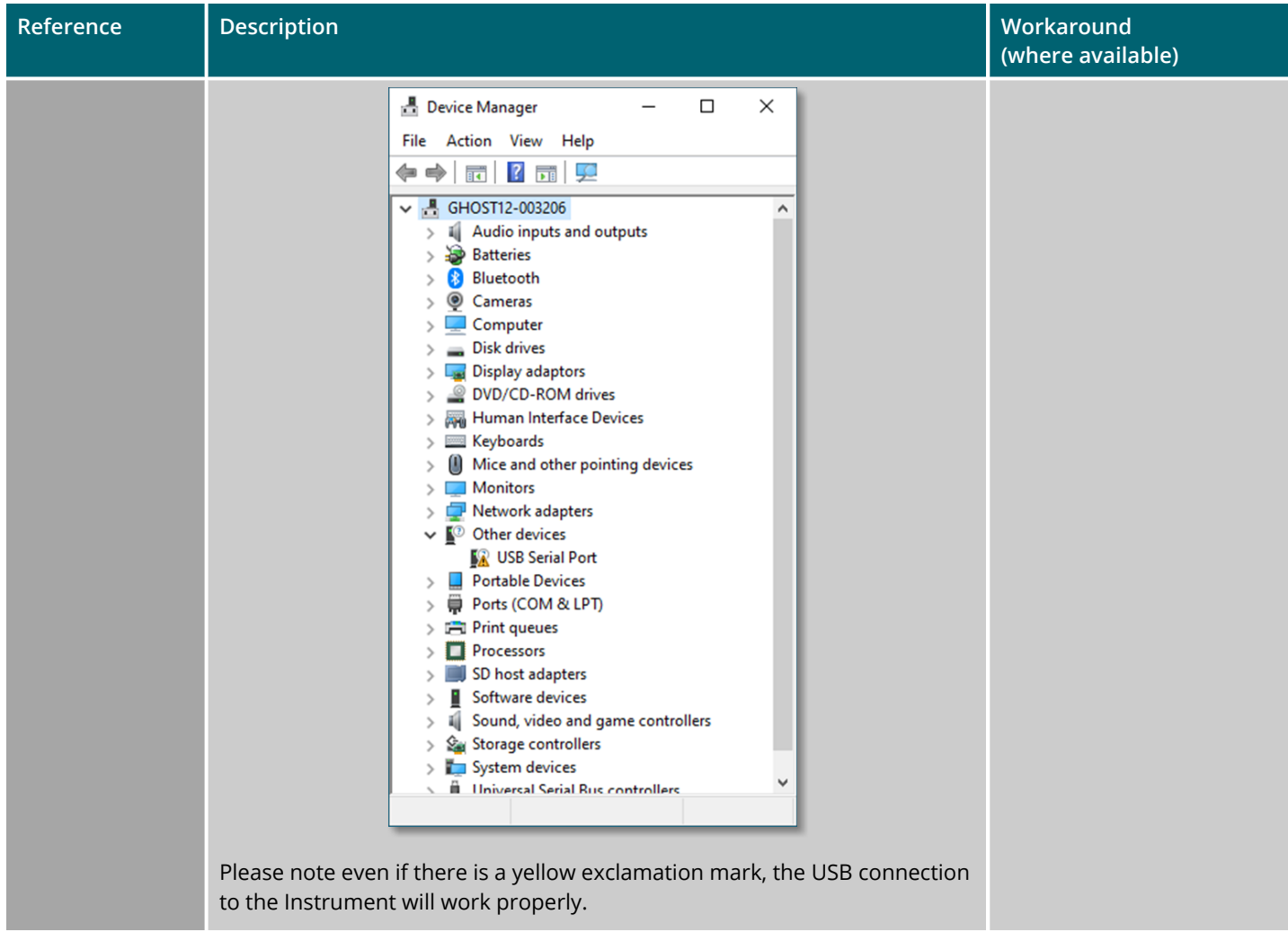

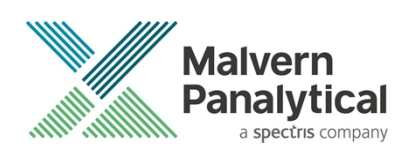

### Windows Security Settings

With a 21 CFR Part 11 compliant computer system, one of first concerns to address is the potential for the loss of data; either accidently, or by intention. Utilizing the built-in security tools of Microsoft Windows®, an I.T. professional can effortlessly change user access to specific files and/or folders by simply removing certain file/folder permissions.

### **Note**:

For further information please refer to the technical note Spraytec 2000 Securing files from deletion (*CCM0035*) which can be found with the installation documents, and check for any updates at *<https://www.malvernpanalytical.com/en/support/product-support/spraytec>*

For the next part of this document, it is assumed that you have the required administrator rights for the system upon which the Malvern software is being installed; allowing you to install, or update software and configure windows security permissions.

In the following example, we're going to change the folder permissions on the Audit Trail folder on a none-networked computer. We strongly advise that customers seek the help of I.T. professionals when implementing security changes on the computer used for operating the Spraytec.

#### **Note**:

For the following demonstration, we have previously created a user group, through the Computer Management console, called 'Spraytec Operators'. This user group will later be added into the folder permissions of the Audit Trails folder to prevent users from deleting records. This process can be applied to any output folder requiring limited user access. In the following illustrations, we have not removed default groups such as 'Everyone' or 'Users' - these can be deleted or used as an alternative to dedicated user group/s. However, when using these groups, we strongly advise that explicit 'Denies' are not used, unless you fully understand the Microsoft file/folder security permissions.

*Table 1* below identifies the important folders that should be secured for most typical installations, where protection is a 'Must' - Other less frequently utilized folders are marked as 'If Used'.

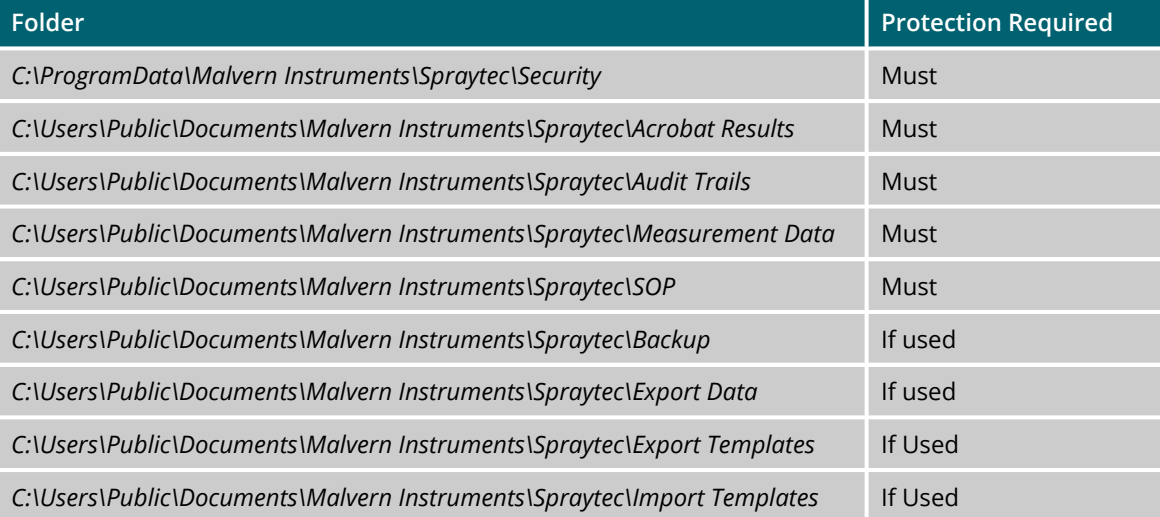

#### *Table 1. Folders where security should be applied.*

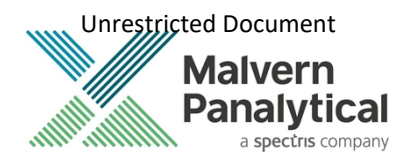

### Changing folder security permissions in Windows 10

- 1. Navigate to one of the folders that needs to be secured in this case we have selected the folder where the Spraytec audit trail files are stored. Right-click on the folder and through the context menu open the folder **Properties**.
- 2. Within **Audit Trails** Properties, left-click on the **Security** tab and left-click the **Advanced** button to open the **Advanced Security Settings**.

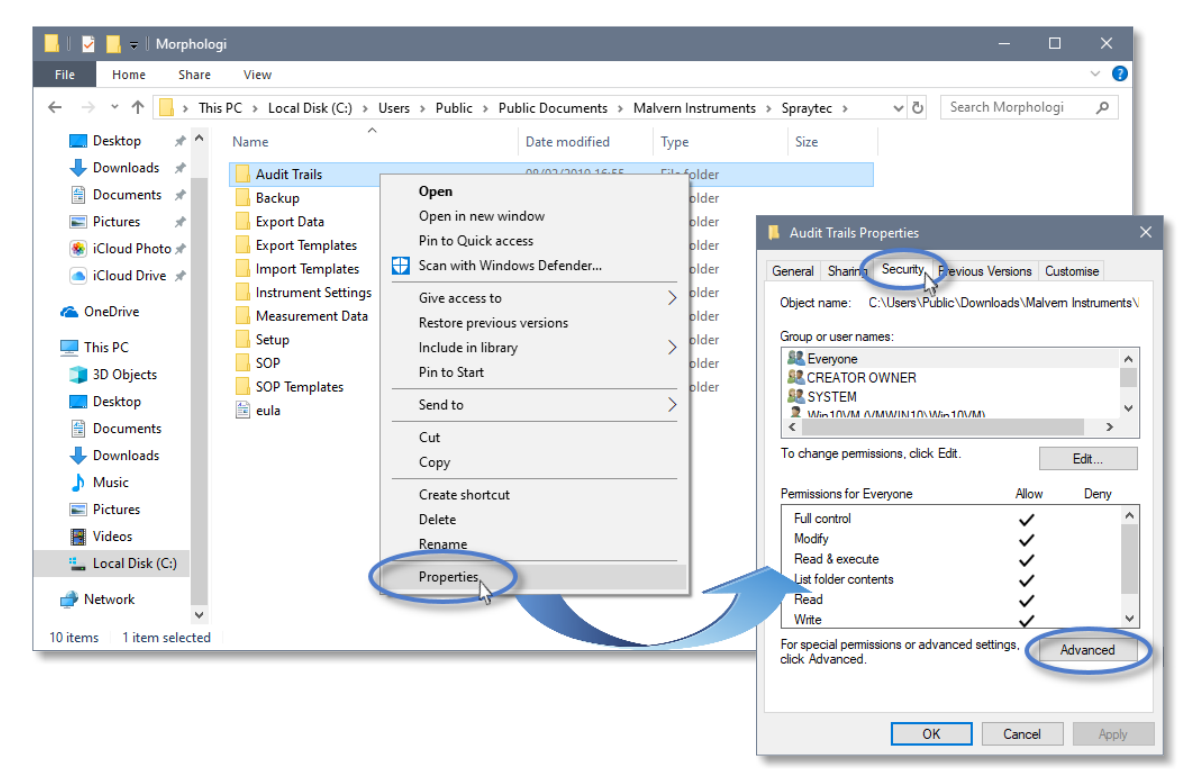

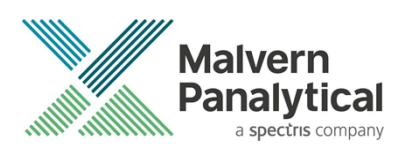

3. Within the **Advanced Security Settings** left-click the **Disable inheritance** button (if this button is not available, you will need to left-click the **Change permissions** button first).

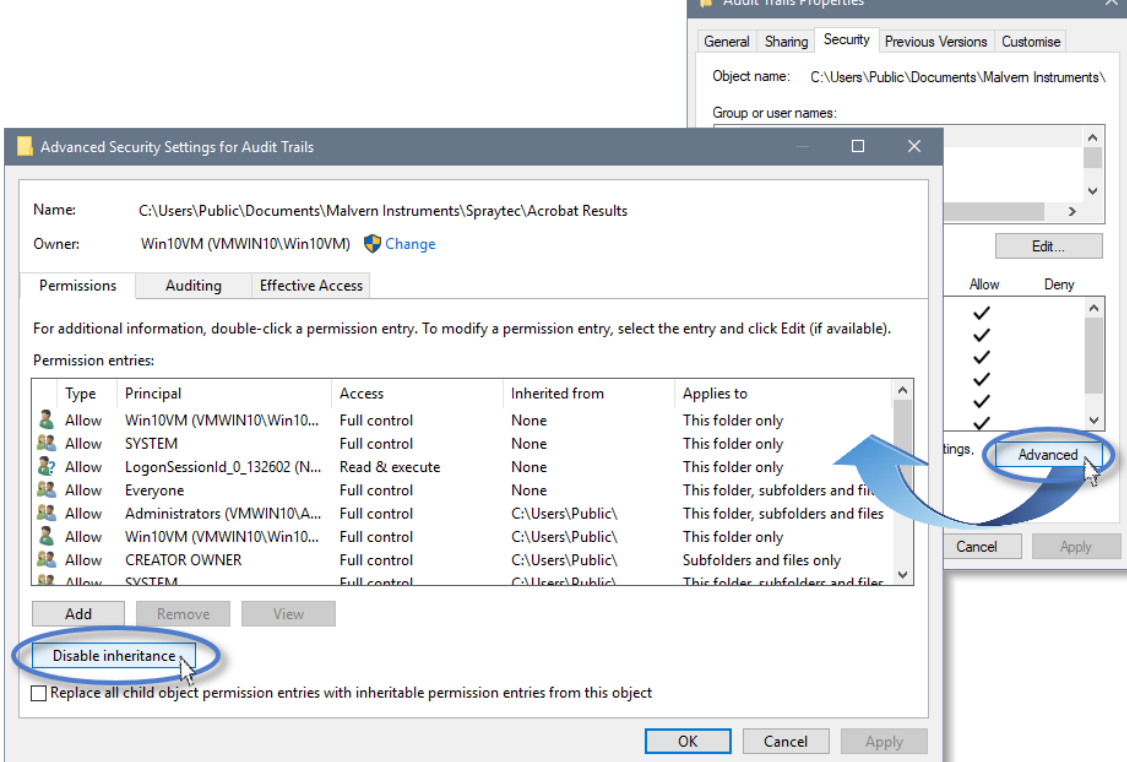

4. Within **Block Inheritance**, left-click on **Convert inherited permissions into explicit permissions on this object** – this removes the permission inheritance from the parent folder, whilst keeping the any current users and groups settings.

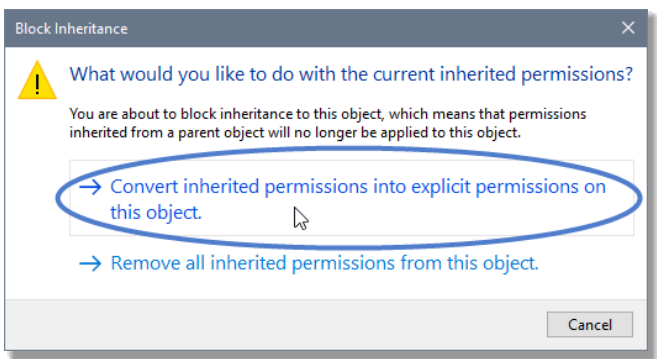

5. After returning to the **Advanced Security Settings** window, left-click to select the **Spraytec Operators** group and then left-click the **Edit** button.

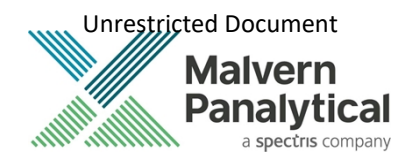

6. In the **Permissions Entry** window, left-click the **Show advanced permissions** to reveal the full permissions list.

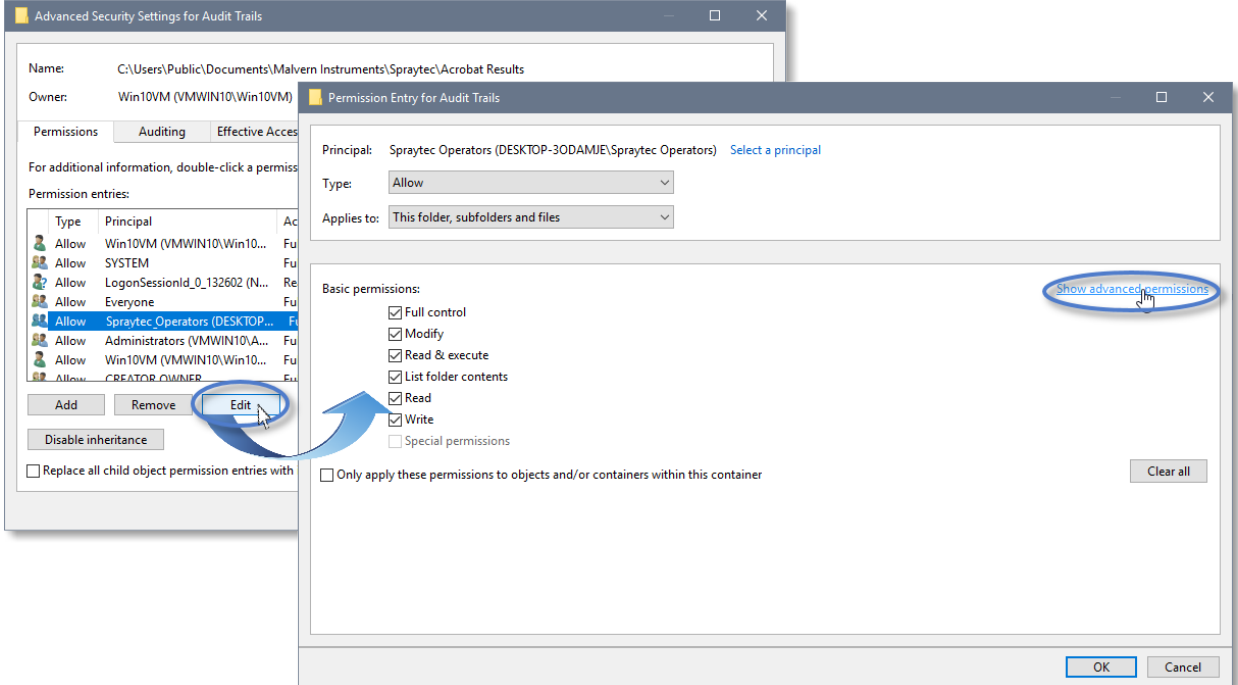

7. Left-click to deselect the checkboxes of **Delete subfolder and files**, **Delete**, **Change permissions**, **Take ownership** and finish by left-clicking the **OK** button to return you to the previous window.

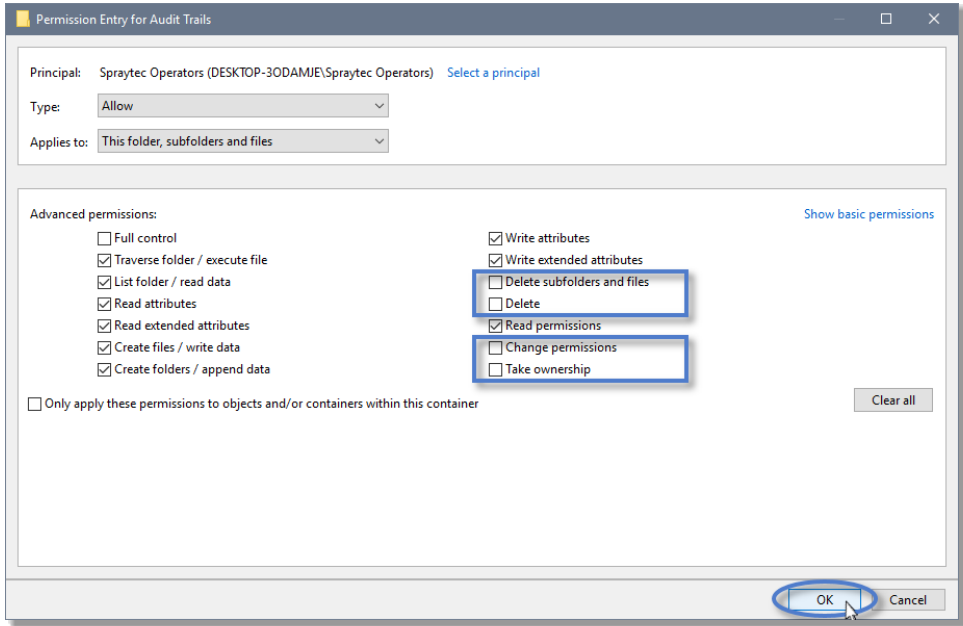

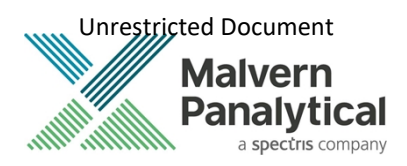

## File Types and Locations

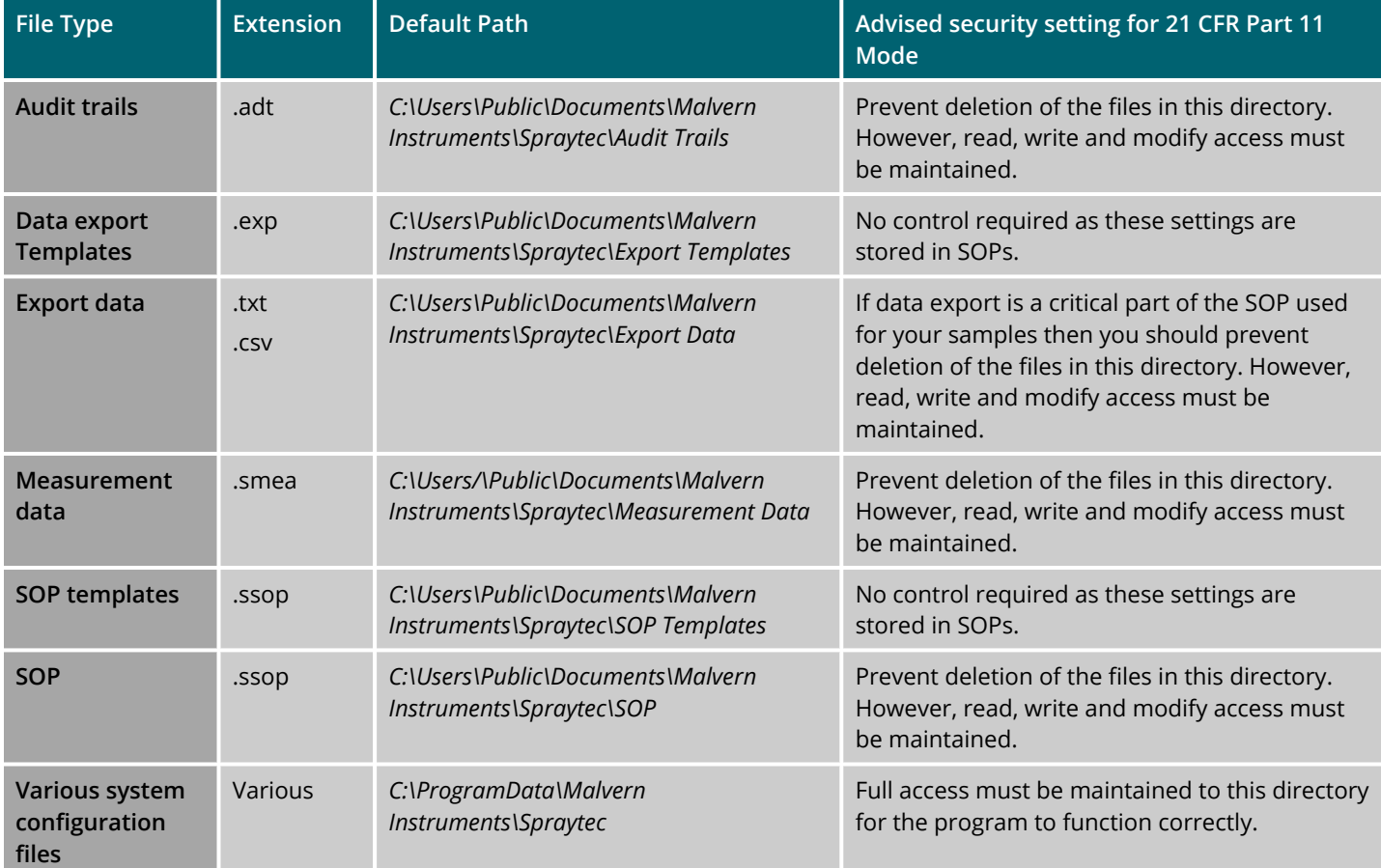

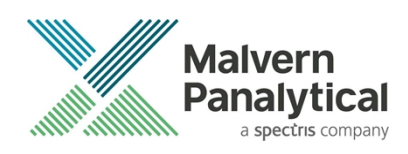

## MALVERN PANALYTICAL

Malvern Panalytical Ltd. Grovewood Road, Malvern, Worcestershire, WR14 1XZ, United Kingdom

Tel: +44 1684 892456 Fax: +44 1684 892789 Malvern Panalytical B.V. Lelyweg 1, 7602 EA Almelo, The Netherlands

Tel: +31 546 534 444 Fax: +31 546 534 598

info@malvernpanalytical.com **www.malvernpanalytical.com**

**Disclaimer: Although diligent care has been used to ensure that the information in this material is accurate, nothing herein can be construed to imply any representation or warranty as to the accuracy, correctness or completeness of this information and we shall not be liable for errors contained herein or for damages in connection with the use of this material. Malvern Panalytical reserves the right to change the content in this material at any time without notice. Copyright: © 2020 Malvern Panalytical. This publication or any portion thereof may not be copied or transmitted without our express written permission.**

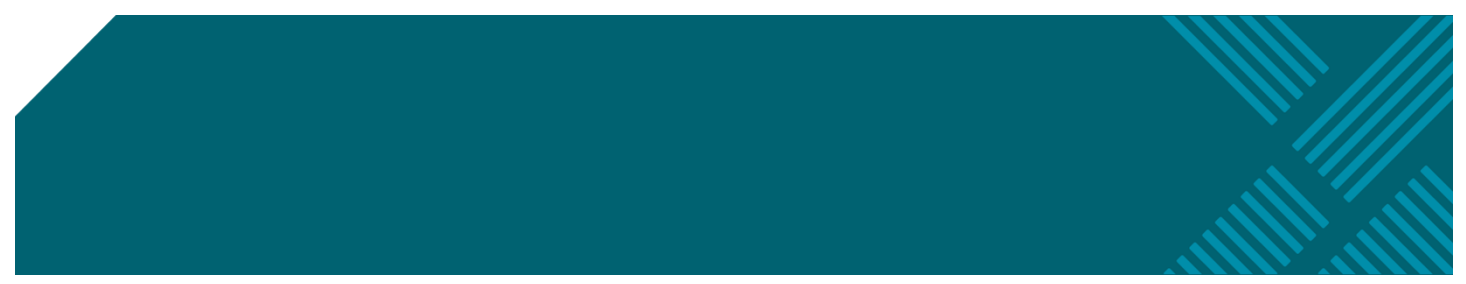